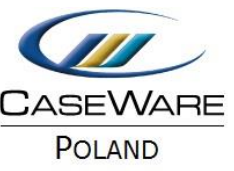

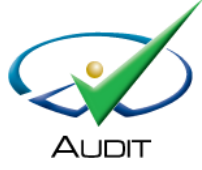

Instalacja oprogramowania Working Papers 2016 oraz szablonu Audit Poland 18.00

## 1. Instalacja Working Papers 2016.

1. Kliknij dwukrotnie na plik instalacyjny WP2016XXXXXXX.exe i wykonaj poszczególne kroki kreatora instalacyjnego.

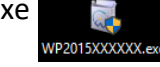

2. Wybierz **Install**.

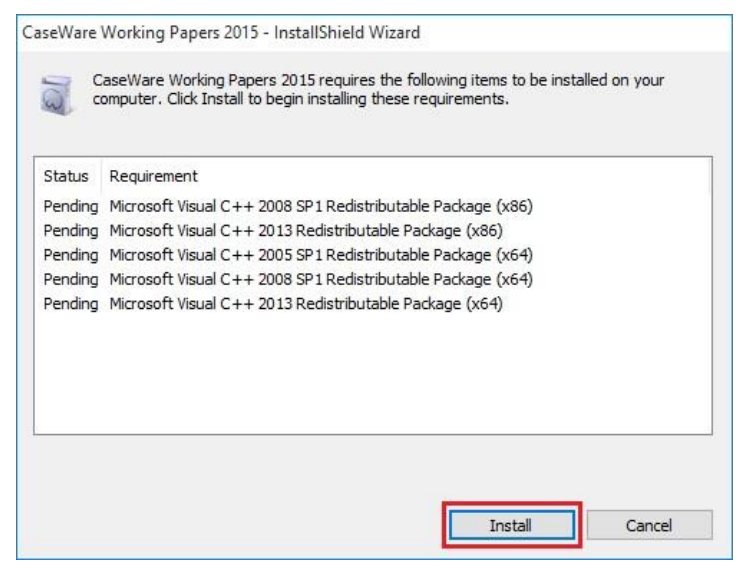

#### 3. Kliknij **Next.**

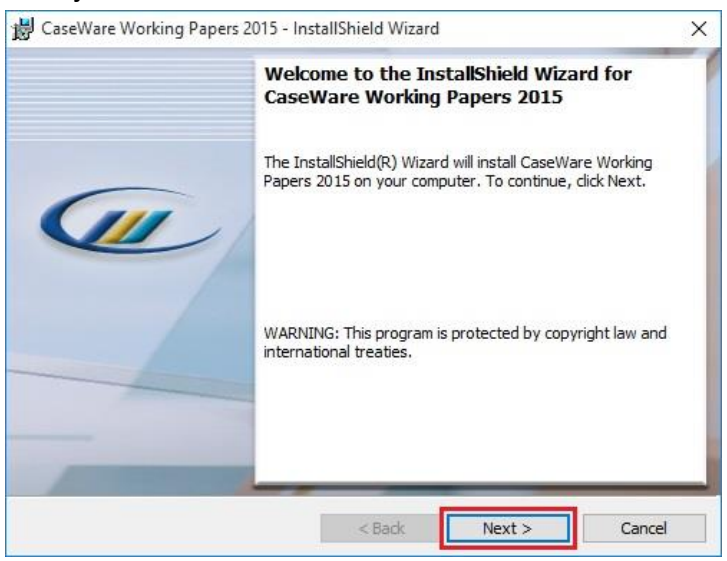

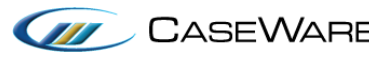

CASEWARE CaseWare Poland | Warszawa, ul. Pory 78 | Tel: +48 22 250 27 27 | www.caseware.pl CaseWare European Office | Amsderdam Tel: +31 207997965 | www.caseware.com CaseWare International Inc. | Toronto Tel: +14 168679504 | www.caseware.com Strona | 1

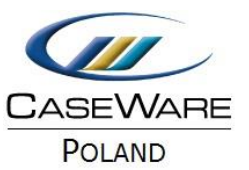

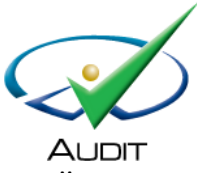

4. Zaznacz **I accept the terms in the license agreement**, aby zaakceptować warunki licencji,

#### następnie naciśnij **Next.**

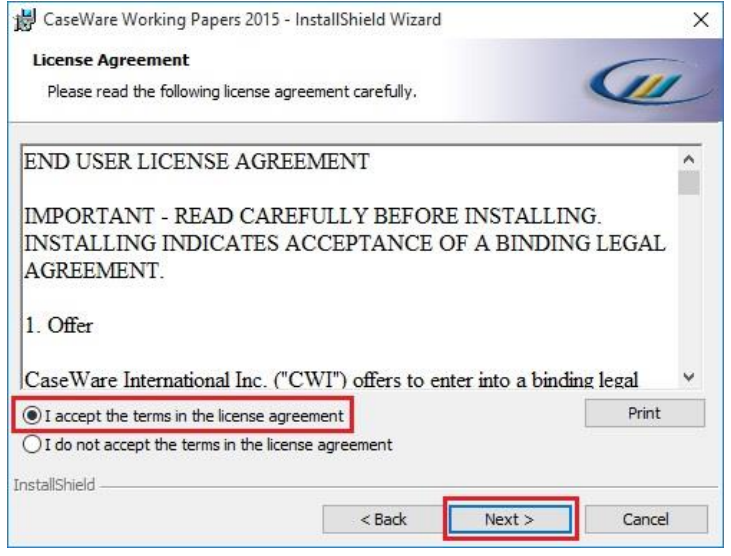

5. Kliknij **Next**, aby przejść dalej.

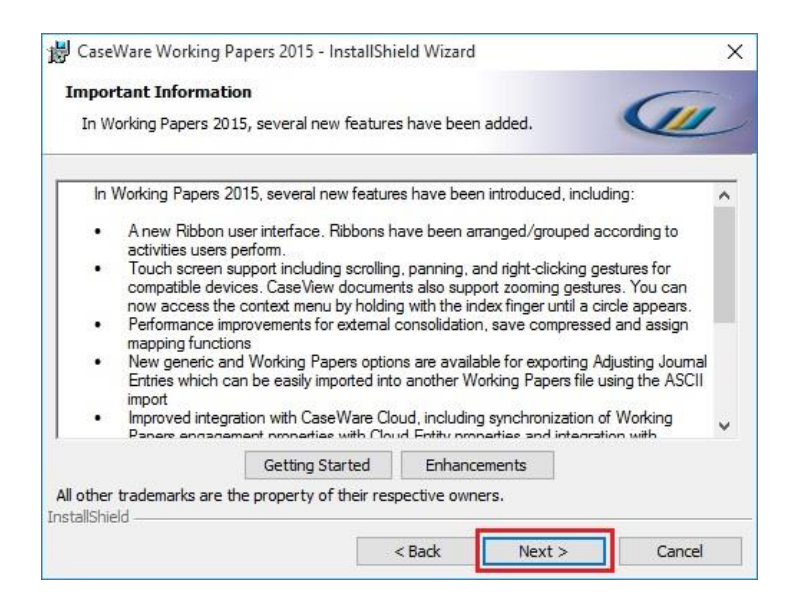

W trakcie instalacji, pojawia się podsumowanie zmian jakie nastąpiły pomiędzy poprzednią a bieżącą wersją. Aktualizacje oprogramowania publikowane są nie częściej niż raz do roku i dostarczane użytkownikom w ramach rocznej opłaty licencyjnej.

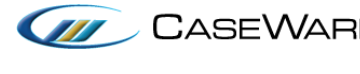

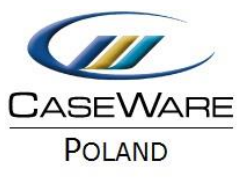

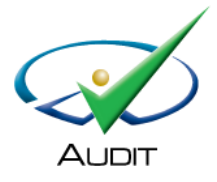

6. Wybierz **Change**, jeśli chcesz dokonać zmiany miejsca instalacji oprogramowania, a następnie **Next**.

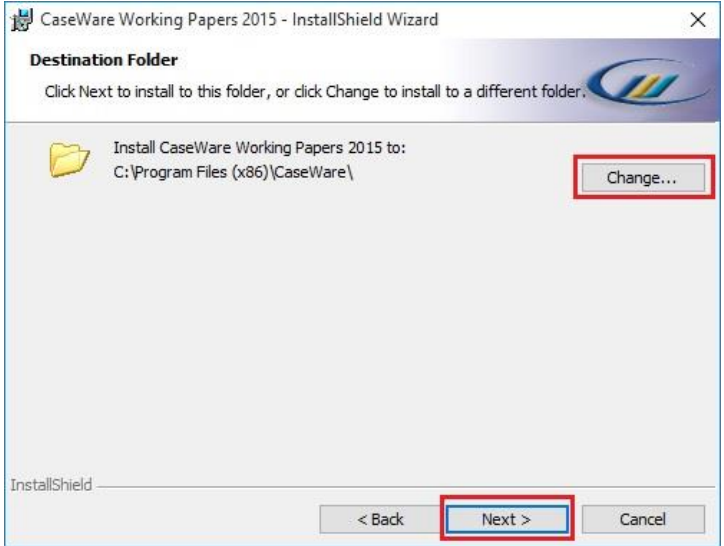

7. Zaznacz **Open Port 50412 for CaseWare SmartSync Presence Information**, kliknij **Next**.

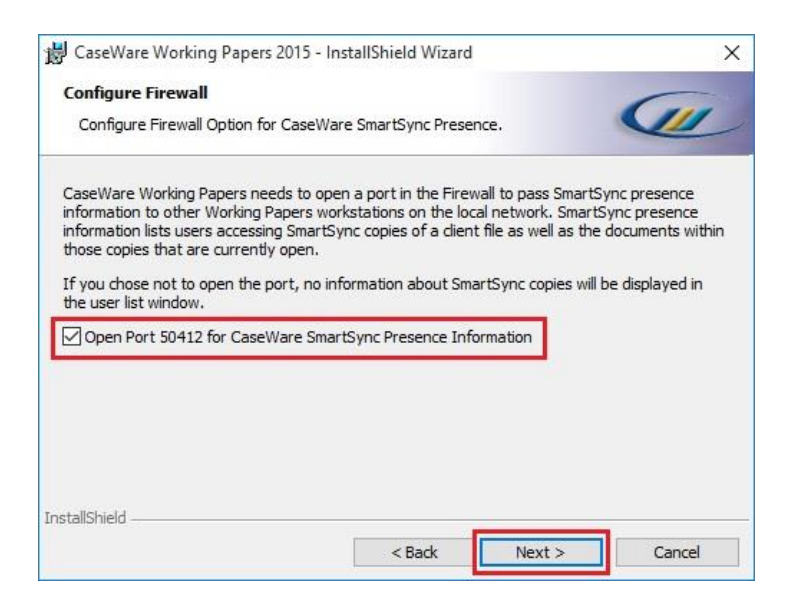

Okno to pojawia się w przypadku zakupienia oprogramowania Working Papers SmartSync umożliwiającego pracę w zespole.

Jeśli nie posiadasz Working Papers SmartSync przejdź do następnego punktu.

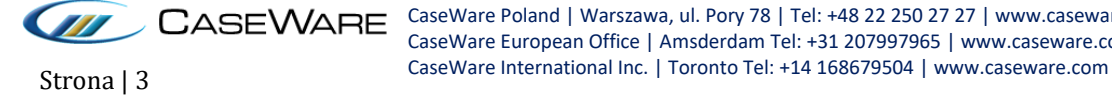

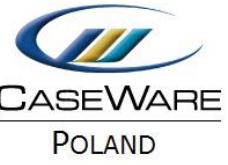

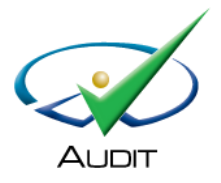

8. Naciśnij **Install**.

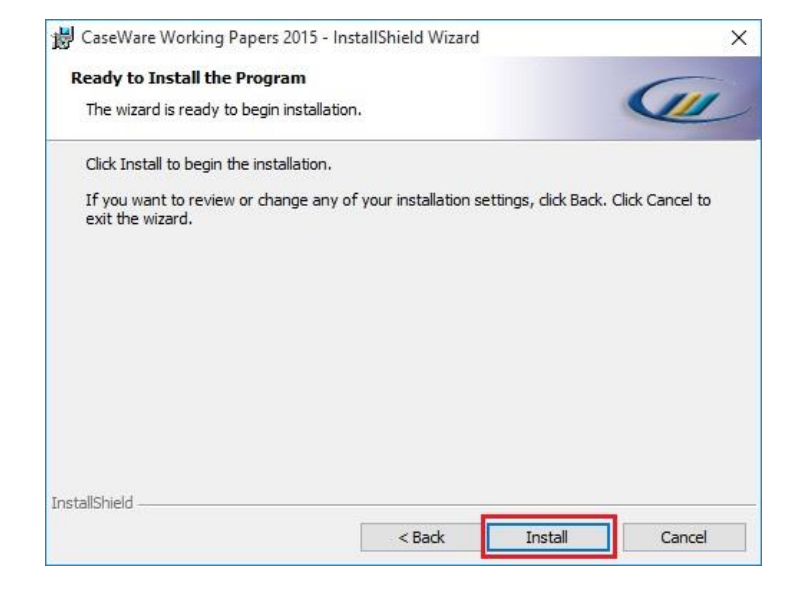

9. Po zakończeniu instalacji kliknij **Finish** i przejdź do rejestracji licencji.

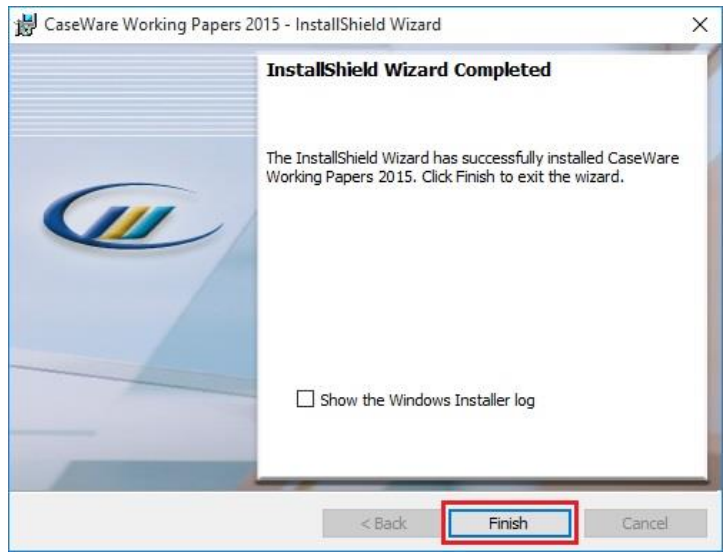

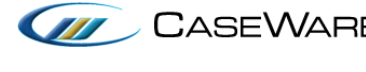

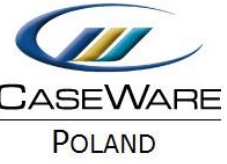

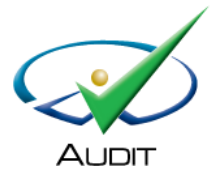

## 2. Rejestracja licencji

*Upewnij się, że komputer jest podłączony do Internetu.*

- 1. Kliknij dwukrotnie na pulpicie ikonę CaseWare Working Papers 2016
- 2. Z menu po lewej stronie wybierz **Licensing**.

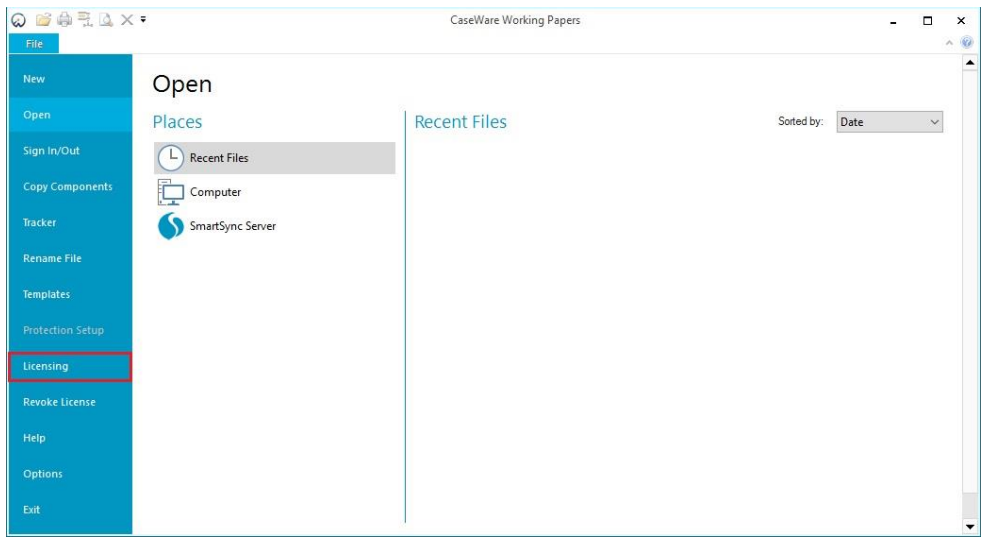

#### 3. Naciśnij **Register Now.**

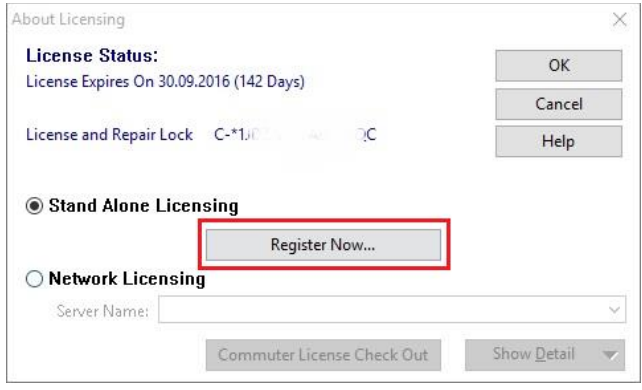

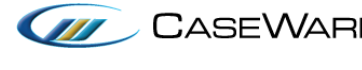

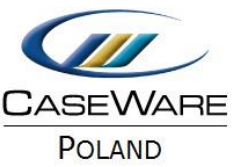

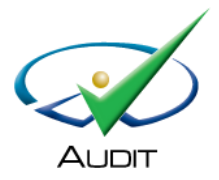

#### 4. Kliknij **Dalej.**

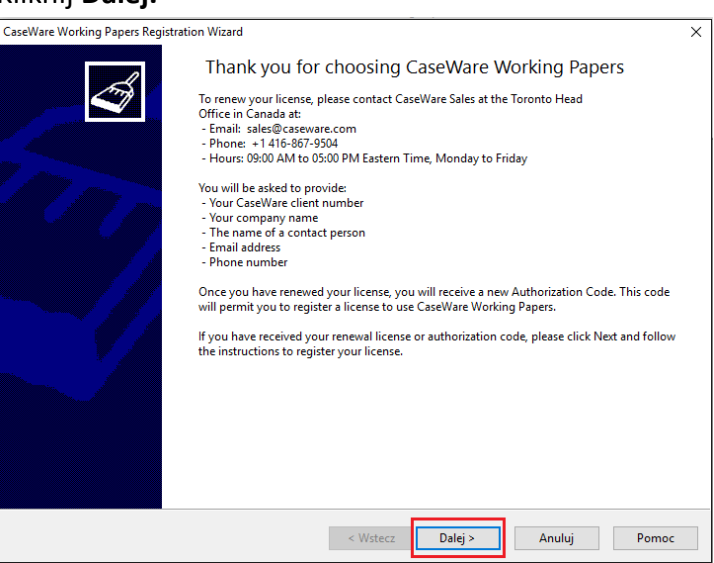

5. Uzupełnij **imię, nazwisko oraz adres e-mail** i kliknij **Dalej**.

Zalecane jest, aby każdy użytkownik wprowadził swoje imię i nazwisko oraz swój adres email. Umożliwi to szybsze odzyskanie licencji w przypadku uszkodzenia komputera. Authorization Code powinien zostać automatycznie uzupełniony.

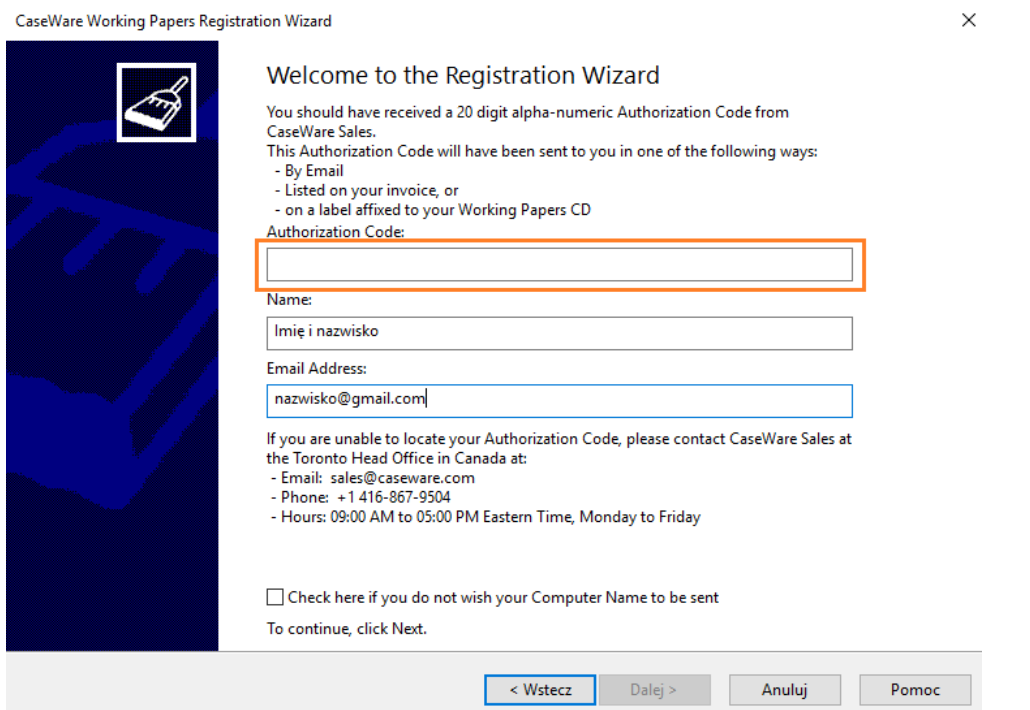

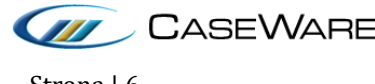

CaseWare Poland | Warszawa, ul. Pory 78 | Tel: +48 22 250 27 27 | www.caseware.pl CaseWare European Office | Amsderdam Tel: +31 207997965 | www.caseware.com CaseWare International Inc. | Toronto Tel: +14 168679504 | www.caseware.com Strona | 6

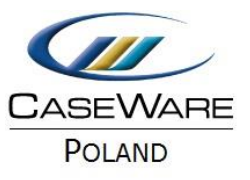

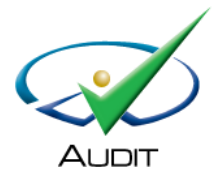

6. Zaznacz **Register automatically over the internet**, aby automatycznie zarejestrować licencję i kliknij **Dalej**.

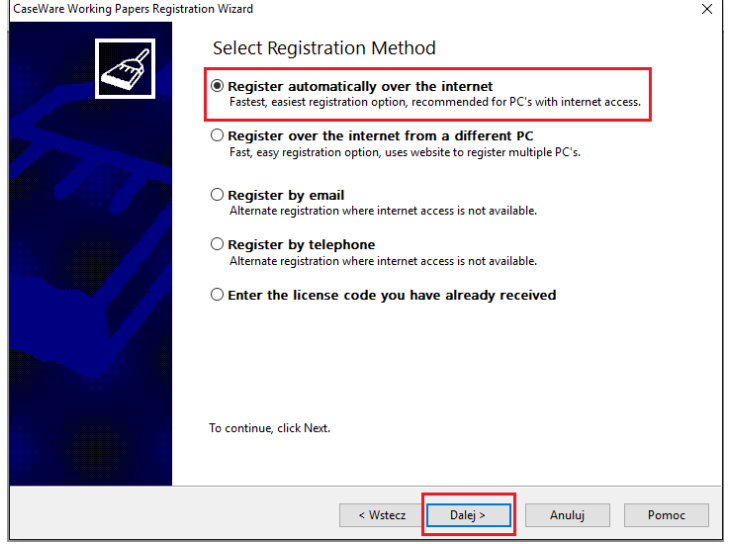

7. Zakończ i zamknij oprogramowanie.

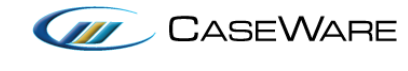

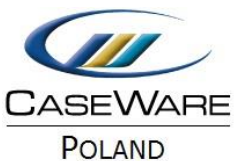

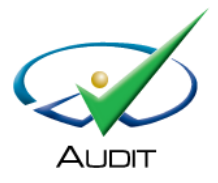

## 3. Instalacja nowego szablonu Audit Poland 18.00

- 1. Kliknij dwukrotnie na plik instalacyjny szablonu **Audit Poland.cwp**.
- 2. Wybierz Dalej.

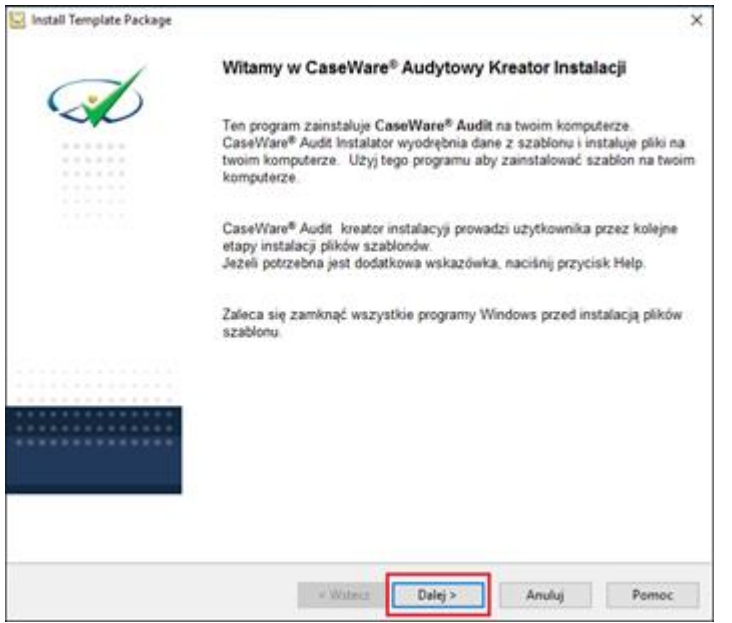

3. Zaznacz "I accept the terms in the license agreement", aby zaakceptować warunki licencji, kliknij Dalej.

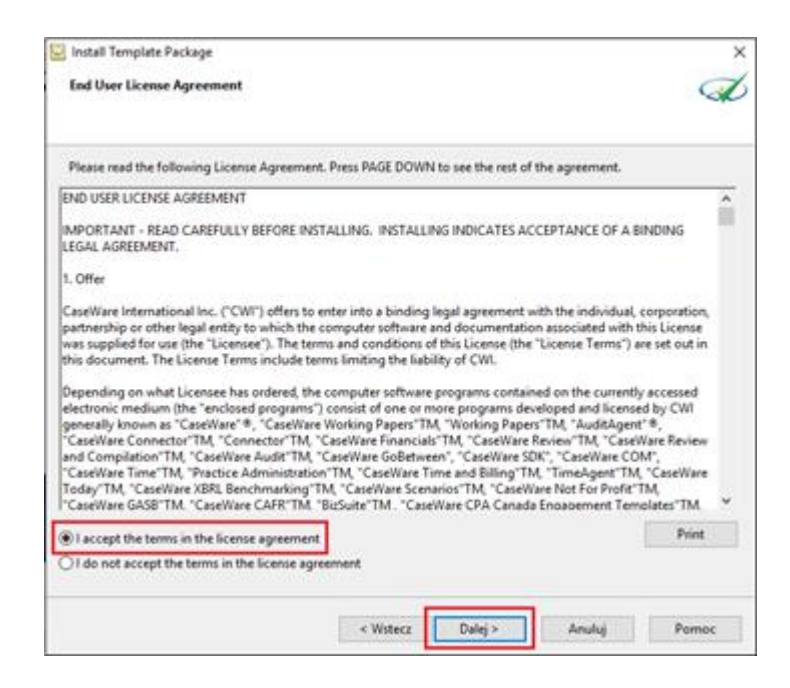

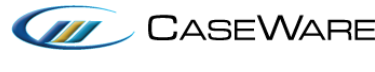

CASEWARE CaseWare Poland | Warszawa, ul. Pory 78 | Tel: +48 22 250 27 27 | www.caseware.pl<br>CASEWARE CaseWare European Office | Amederdam Tel: +21 20700705 | www.caseware.pl CaseWare European Office | Amsderdam Tel: +31 207997965 | www.caseware.com CaseWare International Inc. | Toronto Tel: +14 168679504 | www.caseware.com Strona | 8

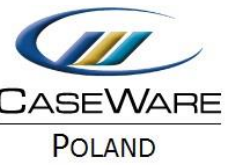

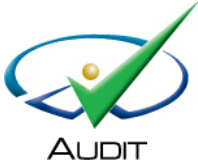

- - 4. Zmień lokalizację instalacji szablonu, jeżeli instalacja aplikacji Working Papers została zmieniona. Jeżeli w trakcie instalacji aplikacji Working Papers nie zmieniałeś folderu, kliknij od razu **Zakończ**.

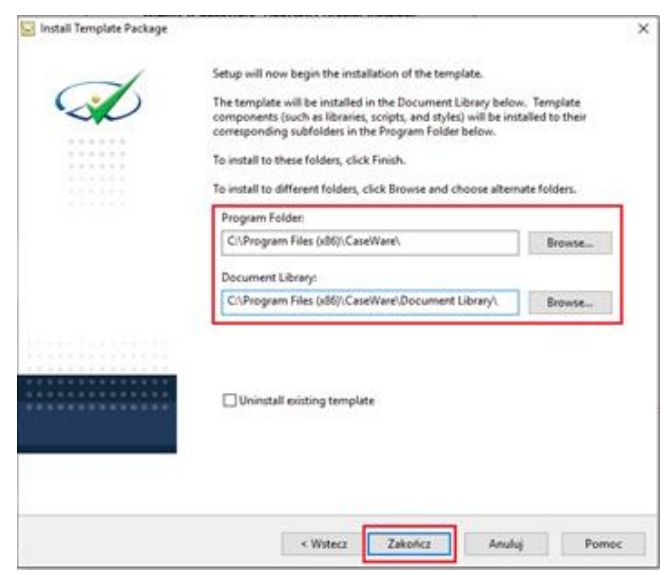

W trakcie instalacji zostanie automatycznie otwarta w domyślnej przeglądarce strona internetowa (dla Audit Poland 18.00 będzie to [CaseWare Audit 19.00\)](http://documentation.caseware.com/latest/Audit/en/Content/Getting_Started/ml_Getting_Started.htm).

5. Kliknij **Close**, aby zamknąć okno.

Od tego momentu wszystkie nowo utworzone projekty będą posiadały dokumentacje w oparciu o zaktualizowany szablon. W trakcie pracy z istniejącymi projektami, użytkownik będzie miał dostęp do zaktualizowanych dokumentów poprzez import z biblioteki CaseWare (**Document Library**).

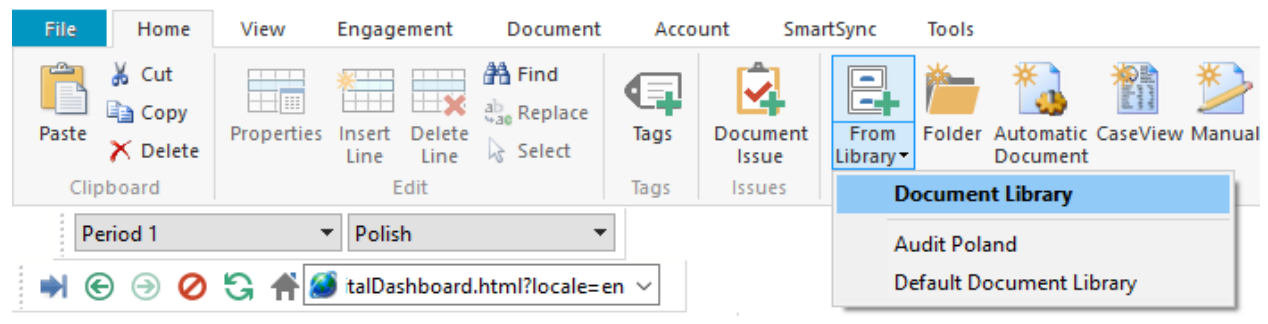

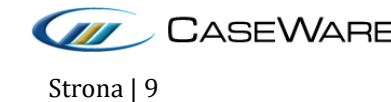

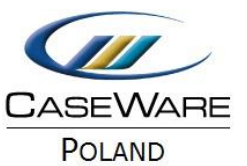

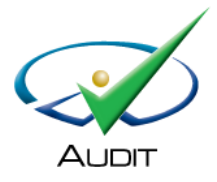

# **Licencja a zmiana/uszkodzenie komputera**

W przypadku zmiany komputera, oprogramowanie umożliwia automatyczne zwolnienie licencji bez ingerencji pracowników CaseWare. Służy do tego opcja **Revoke License**.

*Jeżeli nie mają Państwo dostępu do Internetu, prosimy o kontakt pod adresem [caseware@caseware.pl.](mailto:caseware@caseware.pl)*

W przypadku uszkodzenia komputera automatyczne zwolnienie licencji jest niemożliwe i wymaga wsparcia pracowników CaseWare.

## *Gdzie znajdę Your Autorization Code, Lock Code, Autorization Code?*

- Otwórz oprogramowanie CaseWare.
- Z menu po lewej stronie wybierz **Licensing**.
- Kliknij na kod rozpoczynający się od C-\*.
- Skopiuj **License and Repair Lock Code** i **Autorization Code**.

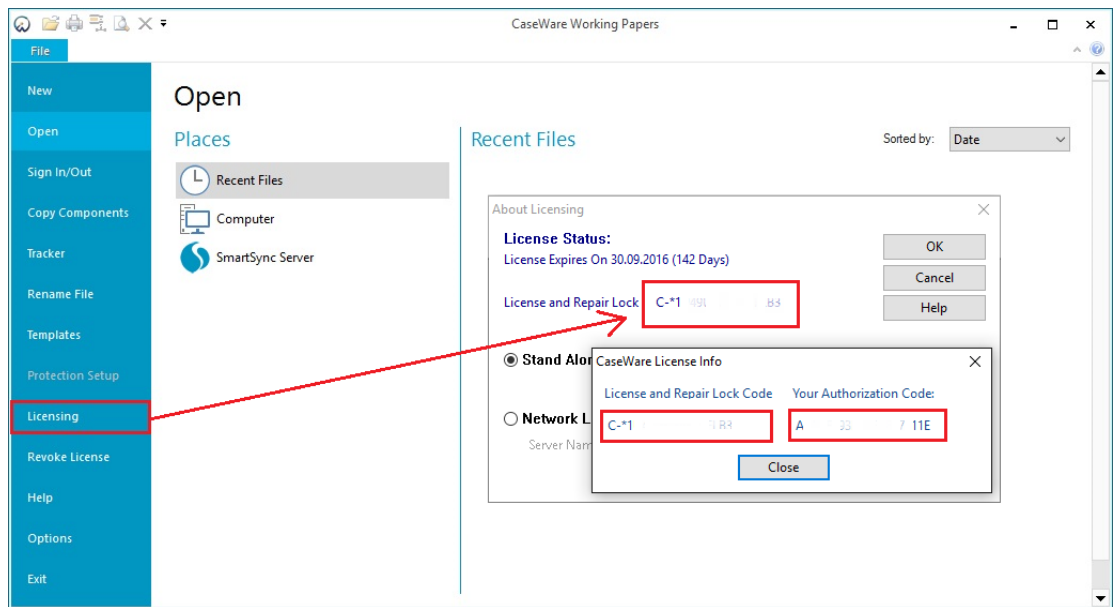

- Kliknij **Close**.
- Naciśnij **Register Now**, następnie **Dalej**.
- Skopiuj **Autorization Code**, który oznacza licencję na danym komputerze. Z tego okna możesz również skopiować imię i nazwisko oraz e-mail.

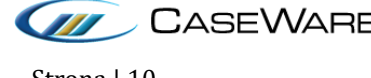

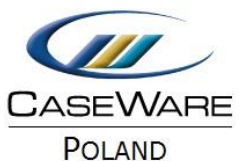

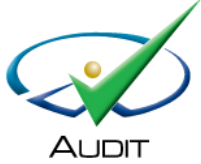

**Zaleca się skopiowanie tych trzech kodów dla każdego komputera i stworzenie listy z adresami e-mail oraz kodami, która powinna być przechowywana w bezpiecznym miejscu, tak aby niepożądane osoby nie miały do niej dostępu.**

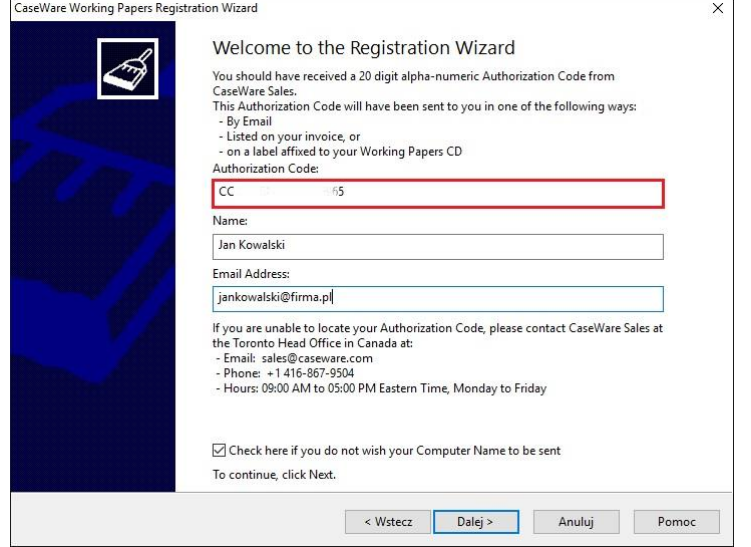

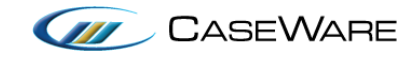